From the One Campus Portal, please search "Faculty Load & Compensation". The 'Faculty Load & Compensation (Faculty Self-Service Banner) option should be the first to appear in the menu that drops down.

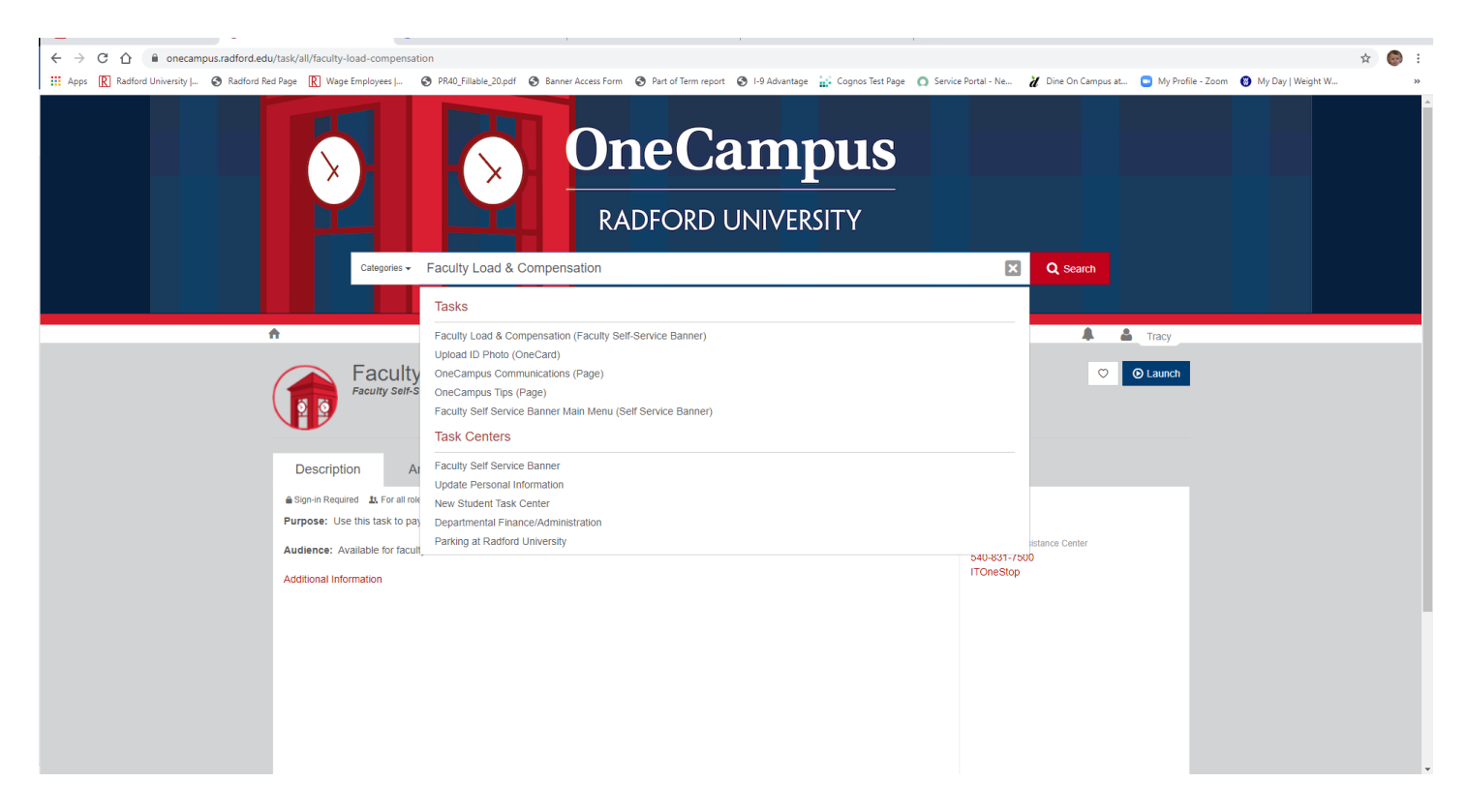

Highlight/select the first option under "Tasks" and once you see the next screen, click the blue "Launch" button on the far right. You can also click on the heart to add it to your favorites so you will not need to search the next time you log in to acknowledge.

You may be prompted to log-in again using the same credentials you used to get into One Campus.

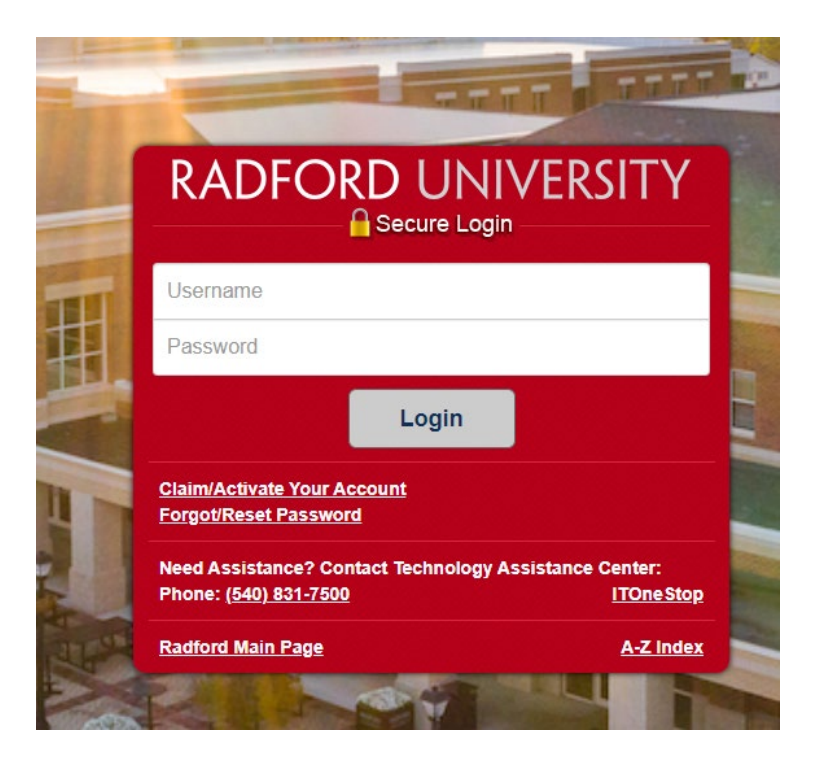

Once you log in you will see the screen below:

The current term will auto-populate with the term you have compensation that needs to be acknowledged. Please click "Go"

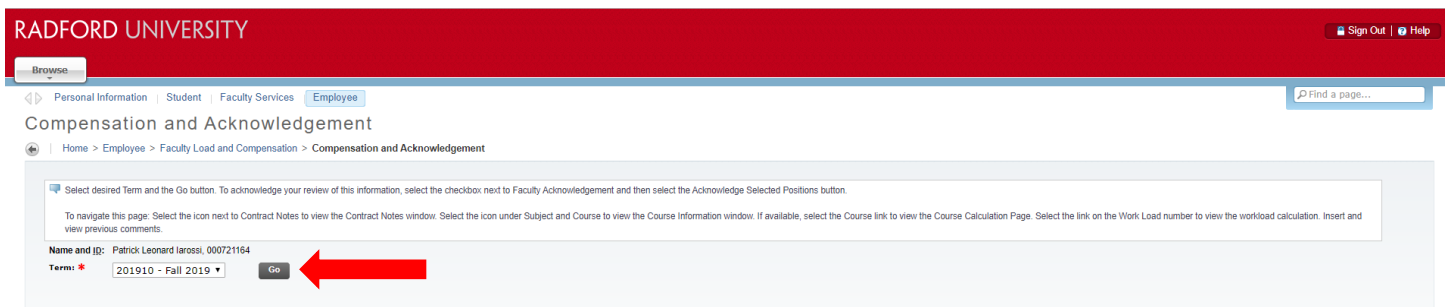

The next screen shot shows the screen that should appear with your course information. You will need to check the box to the right of "Faculty Acknowledgement" and then click the button at the bottom "Acknowledge Selected Positions". This will save your acknowledgement and today's date should appear to the right of "Acknowledgement Date" once that is complete.

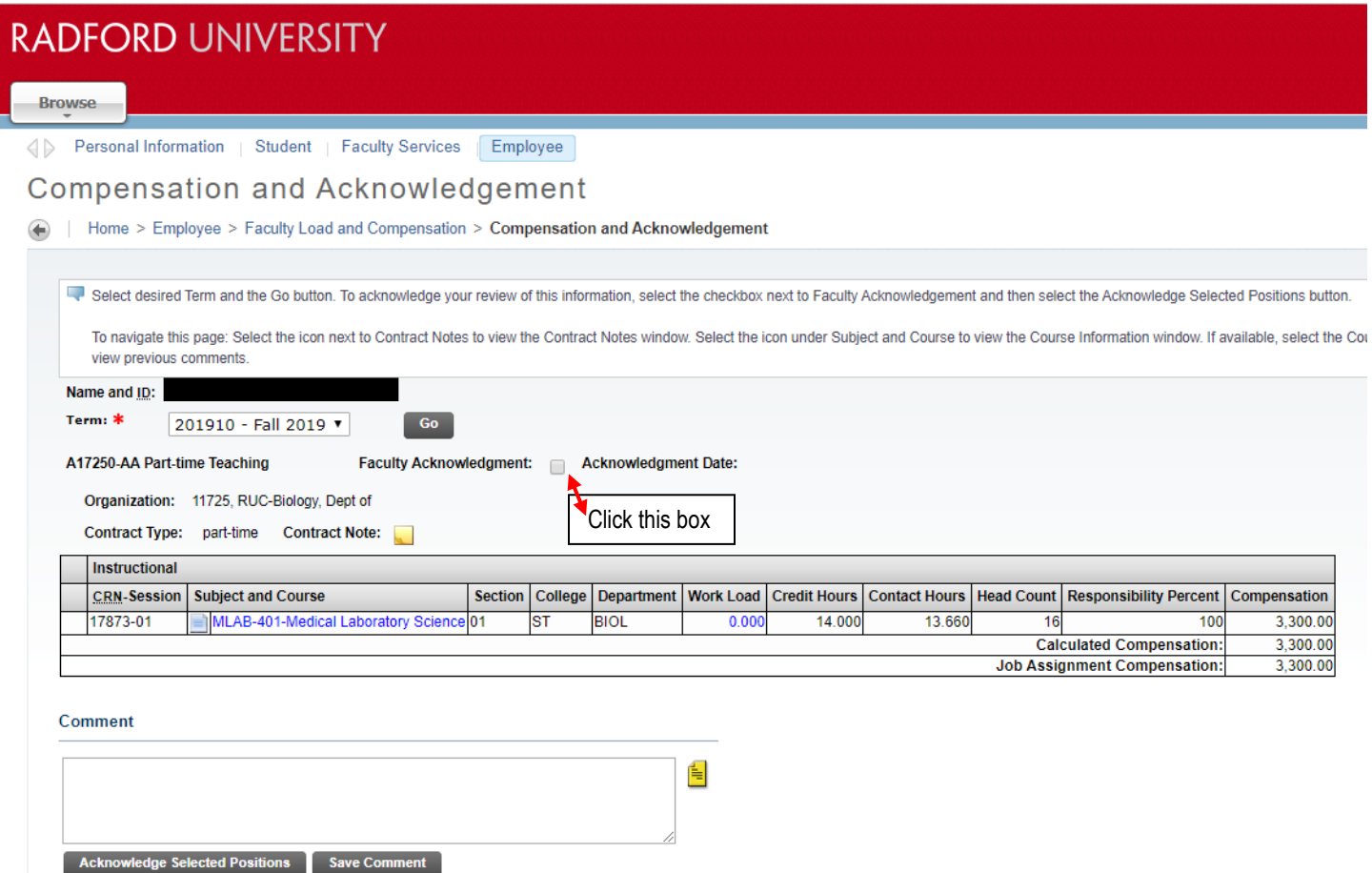

Click here to save your

acknowledgement.

ion Data